### ADVERTISER - USER MANUAL

STEP 1: Register. In order to start advertising your products and services go to the "Sign up" button and click on "I'm an Advertiser".

You will need to fill all the information and accept the legal terms to get registered. You can also use your Social Media accounts to make a quicker sign up.

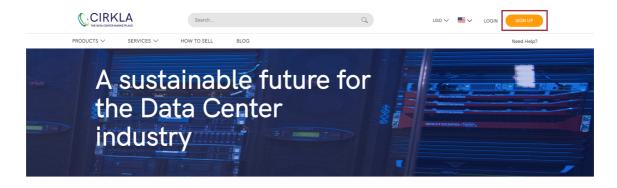

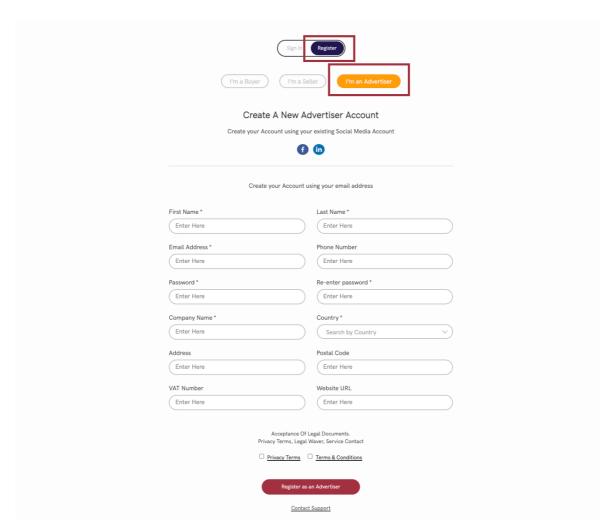

You will receive an email to validate your account, please review your inbox and your spam. If you have any problem, do not hesitate to contact us at <a href="mailto:contact@cirkla.tech">contact@cirkla.tech</a>. Once the account has been validated, you will be able to Login as an the "Advertiser".

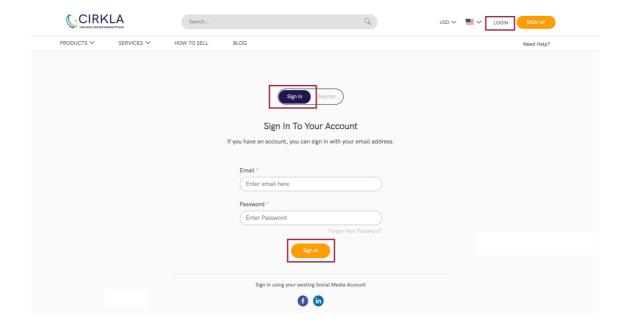

#### Advertiser Dashboard

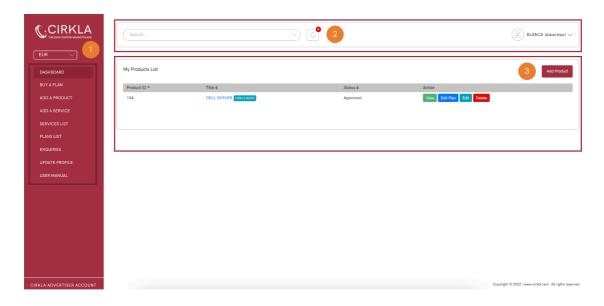

#### "Dashboard" tab:

- 1. **Left Menu:** it contains all pages and functionalities related to the Advertiser. By clicking on each tab, you will be able to navigate to that specific page. The top left contains CIRKLA's logo, and the currency drop down (\$/€). Currency is selected automatically based on the country's user.
- 2. **Header Area:** in this area you can navigate to the notifications page by clicking on the notification's icon. The Advertiser will be able to search the product in the search bar. In the right side, there is the user information.
- 3. **Product List:** it shows in a list all products/services the Advertiser has uploaded on the platform.

#### STEP 2: Buy a Plan

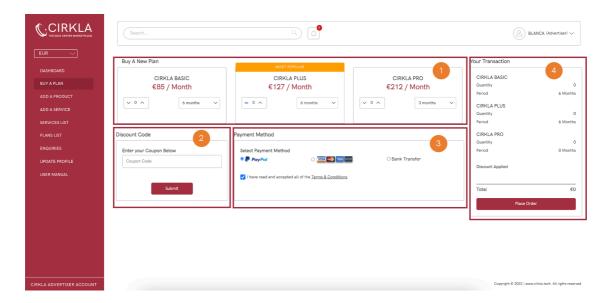

#### "Buy a Plan" tab:

- 1. First of all, the Advertiser has to buy a plan in order to upload a Product/Service. There are three different plans (plans features can be checked by clicking on the top tab "HOW TO SELL" and clicking on "Advertiser Plans" (picture below), "Advertiser Plans" are the plans that apply to the Advertiser). The three plans are: "Ads Basic", "Ads Plus", and "Ads Pro". The Advertiser will need to select the plan wanted by selecting the quantity of the plans he/she wants to buy, and the plan's duration, this field indicates the duration the plan will be valid for.
- 2. If the Advertiser has any coupon code, it can be used to get a plan discount.
- 3. Finally, the Advertiser will need to select a Payment method. It can be paid through PayPal, Credit Card or Bank Transfer.
- 4. The column on the right, "Your Transaction" will show a summary of the plans selected, its quantity and duration and if a discount applies. The Advertiser will need to click on "Place Order" button in order to finalize its purchase.

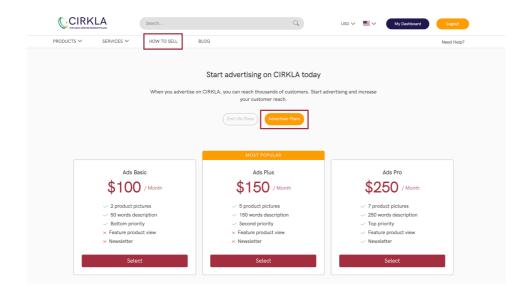

#### STEP 3: Add a Product or a Service

#### Add a Product

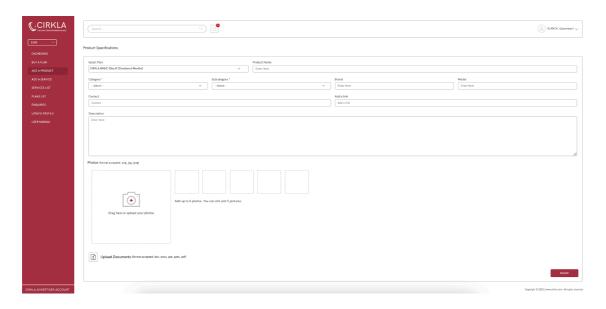

#### "Add a Product" tab:

- 1. In order to upload a product the Advertiser has to click on the "Add a Product" tab.
- 2. Once there, the Advertiser will need to choose a Plan. If the Advertiser does not have any plan available, the fields will not show up.
- 3. Once the plan has been selected, the Advertiser will need to provide all product details. The Advertiser must take into account that there are some mandatory fields and that the images uploaded have to be real picture of the product, not generic ones. The Product Description, the Number of document and the Photos uploaded will be limited depending on the plan chosen.
- 4. The product will not have to be approved by CIRKLA.

#### Add a Service

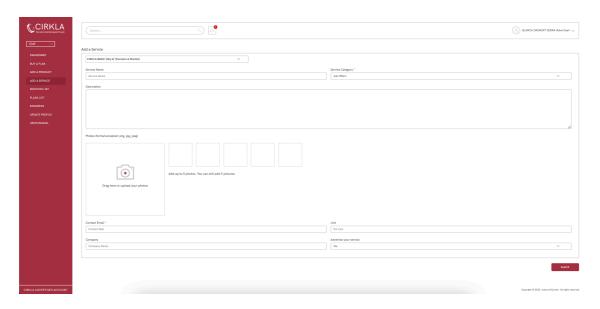

#### "Add a Service" tab:

- 1. In order to upload a service the Advertiser has to click on the "Add a Service" tab
- 2. In order to upload a Service, the Advertiser will need to choose a Plan. If the Advertiser does not have any plan available, the fields will not show up.
- 3. Once the plan has been selected, the Advertiser will need to provide all product details. The Advertiser has to take into account that there are some mandatory fields and that the images uploaded have to be real picture of the product, not generic ones. The Product Description, the Number of document and the Photos uploaded will be limited depending on the plan chosen.
- 4. The service will have to be approved by CIRKLA.

### Services List

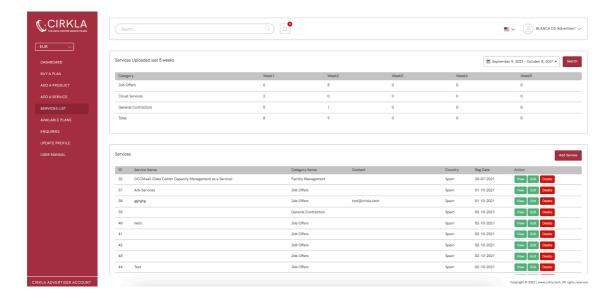

### "Services List" tab:

1. This list shows all the products/services the Advertiser has added. It shows the ID, Service Name, Category Name, Contact and Country.

### Plans List

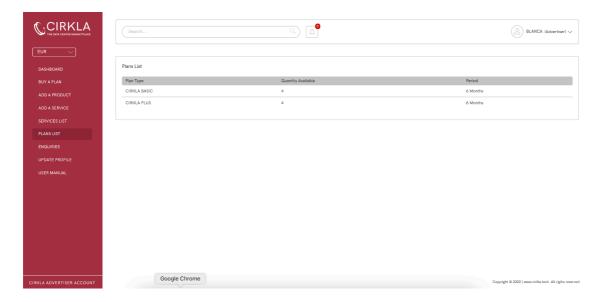

# "Plans List" tab:

1. This list shows all the plans that the Seller has available in order to upload new products.

# Enquiries

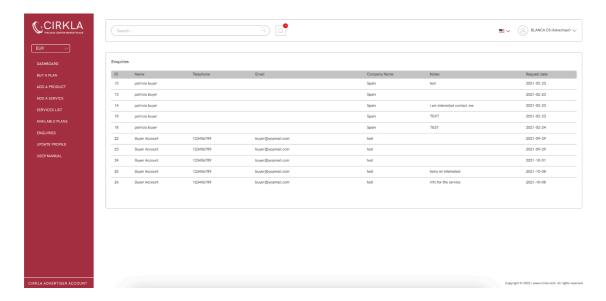

# "Enquiries" tab:

- The Advertiser will receive the enquiries that the buyers are making for their Products/Services.
- The fields available in this tab are: Product ID, Buyer Name, Buyer Telephone, Buyer Email, Buyer Company Name, Notes and Requested Date.

# Update Profile

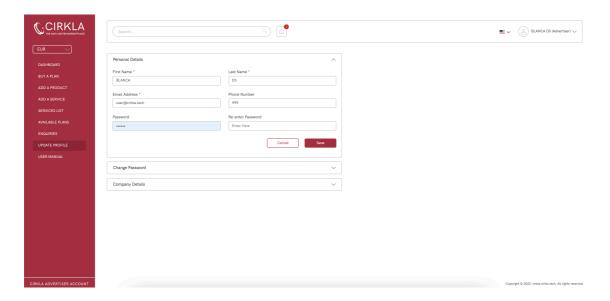

# "Update Profile" tab:

- The Advertiser can update and change its profile details from this page.
- Fields that contain a star (\*) are mandatory.